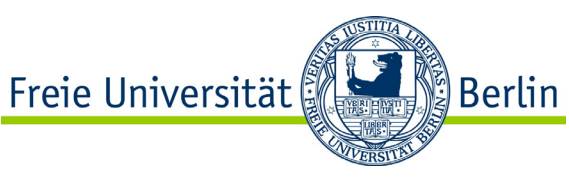

## **Anleitung für das Bearbeiten von Online Learning Agreements (OLA) über das Erasmus+ Dashboard für dezentrale Erasmus-Koordinationen**

## 1. Outgoing Learning Agreements

## 1.1. Vorarbeit:

Die von Ihnen mittgeteilte (Funktions-)E-Mail-Adresse wurde im Erasmus+ Dashboard angelegt und Sie haben eine E-Mail mit der Bitte ein Passwort zu vergeben erhalten. (Sollte dies noch nicht geschehen sein, kontaktieren Sie uns bitte: [outgoing-erasmus@fu-berlin.de\)](mailto:outgoing-erasmus@fu-berlin.de)

Schicken Sie Ihren Outgoings eine E-Mail *(Vorlage separates Dokument)* zu der Website [www.learning-agreement.eu,](http://www.learning-agreement.eu/) damit sie sich dort anhand des von uns erstellten Step-by-Step Guides anmelden und das Online Learning Agreement initiieren. In dem Step-by-Step Guide findet der/die Studierende auch die jeweiligen Kontaktdaten, die er/sie als "**responsible contact"**, also die Person, die für die Anerkennung und Unterschrift im OLA zuständig ist und "**administrative contact"**, also das zentrale Outgoing-Team der Freien Universität der FU-Berlin – [outgoing-erasmus@fu-berlin.de](mailto:outgoing-erasmus@fu-berlin.de) eintragen muss.

Die zuständige Person an der Gasthochschule muss jede/r Studierende selber identifizieren und erfragen.

Sobald das Learning Agreement erstellt wurde, erhält die Person, deren E-Mail-Adresse der/die Studierende als verantwortlich (responsible contact) eingetragen hat eine E-Mail und verfährt wie folgt:

## 1.2. Ablauf:

Sie erhalten automatisch eine E-Mail aus dem Erasmus+ Dashboard mit dem Namen des/der Studierenden im Betreff, mit der Bitte, das Online Learning Agreement zu unterzeichnen.

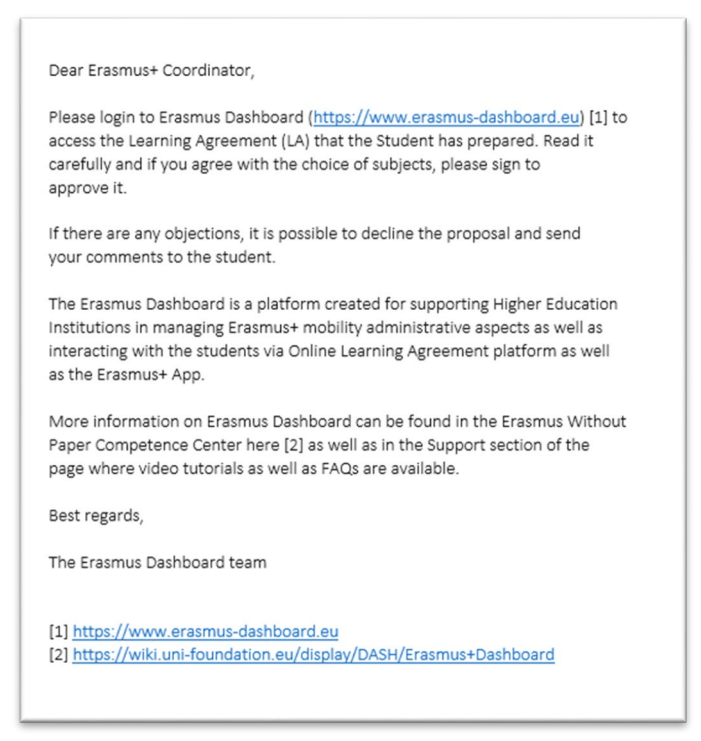

Achtung: Sollten Sie eine E-Mail ohne Link erhalten wurde dies aus einem anderen System generiert und Sie müssen das OLA selbst im Dashboard suchen. (Der Name des/der Studierenden wird in der E-Mail erwähnt.)

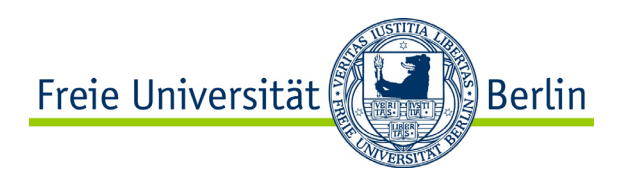

Loggen Sie sich mit dem in der E-Mail befindlichen Link in das Erasmus+ Dashboard [\(https://ewp](https://ewp-dashboard.eu/)[dashboard.eu/\)](https://ewp-dashboard.eu/) ein. Sollten Sie durch den Link nicht direkt auf das geöffnete Learning Agreement kommen, wählen Sie am linken Rand unter Mobilities (OLA 3.0) Outgoing Students aus.

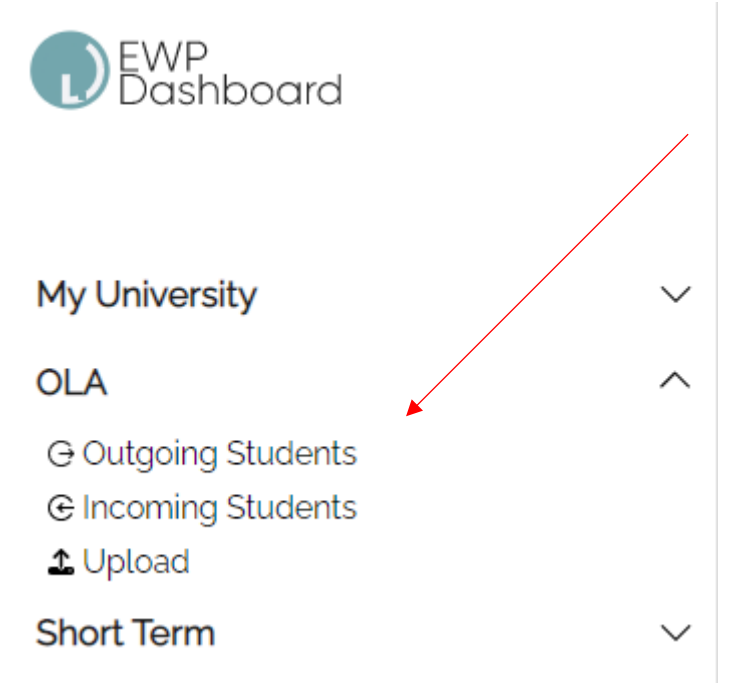

Zum Suchen eines Studierenden klicken Sie rechts auf "Filters" und geben Ihre gewünschten Parameter ein:

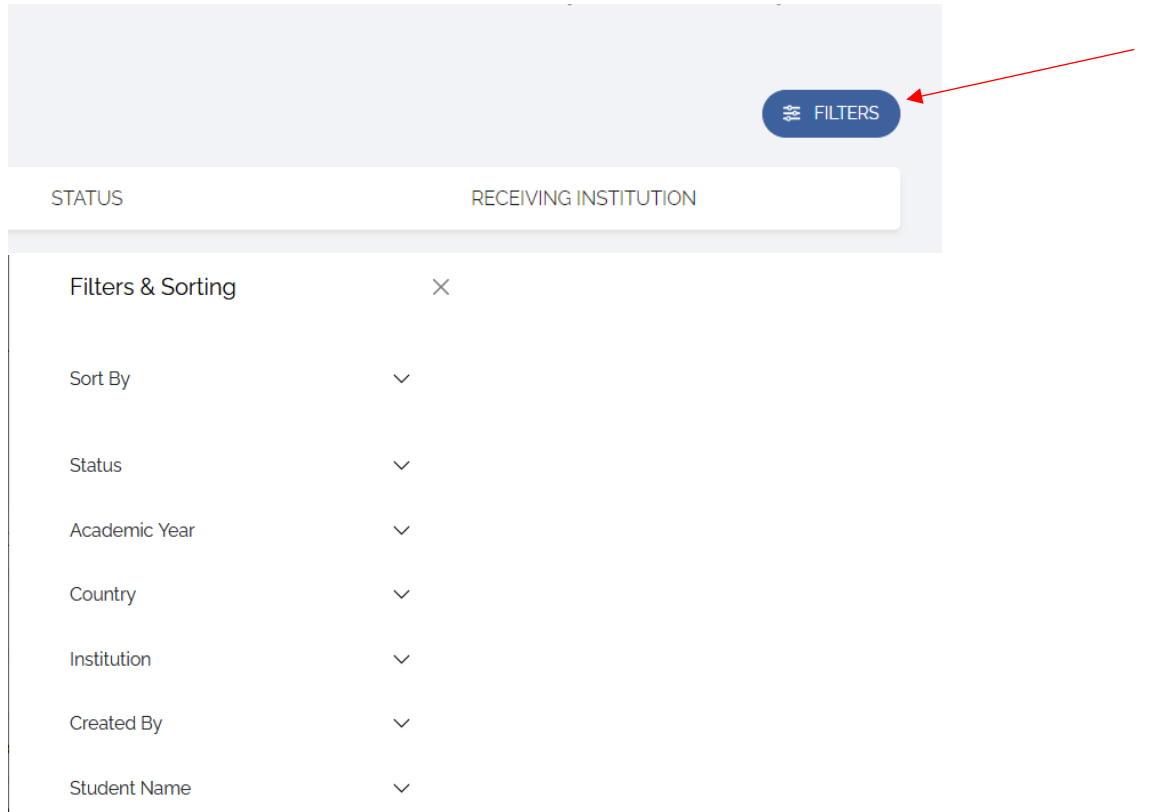

Wenn Sie den passenden Eintrag gefunden haben, können Sie auf diesen klicken.

Es öffnet sich das soweit fertige Learning Agreement, in dem Sie alle Felder einsehen und kontrollieren können.

Als erstes sehen Sie die persönlichen Infos des Studierenden:

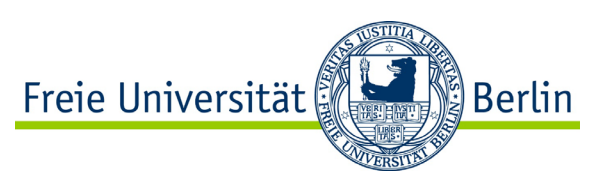

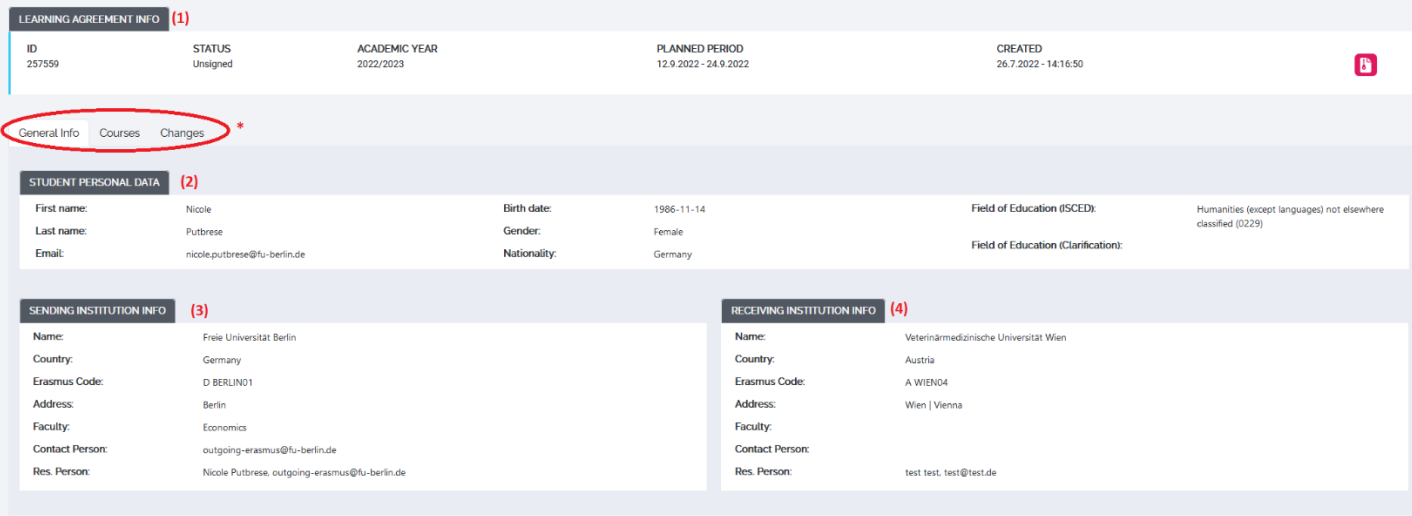

- (1) Learning Agreement Info
- (2) Student Personal Data
- (3) Sending Institution Info
- (4) Receiving Institution Info

(\*) das Rote Oval zeigt die Reiter, in denen Sie die Kurswahl ansteuern und prüfen können.

General Info/Courses/Changes

In Tabelle A stehen alle Kurse, die der/die Studierende an der Partnerhochschule belegen möchte und Tabelle B stehen die Kurse, die der/die Studierende sich dafür an der FU anerkennen lassen würde.

Hinweise:

- in Tabelle A müssen Kurse im Umfang von mind. 15 ECTS stehen
- zu jedem Kurs müssen die ECTS/LP Angaben stehen
- Tabelle B kann nicht leer bleiben. Wenn eine Anerkennung nicht möglich oder nicht gewünscht ist, muss dies so explizit dort eingetragen werden.
- Wenn Studierende zusätzlich zu Kursen ein (Forschungs-)Praktikum an der PHS absolvieren, müssen in Tabelle A folgende Angaben gemacht werden: Name der Praktikumsinstitution/Arbeitsgruppe, Zeitraum des Praktikums, Name des Betreuers, ECTS (ggf. SWS)

Sollte es Kurse geben, für deren Anerkennung Sie nicht zuständig sind, wurde der/die Studierende in der ersten E-Mail mit der Aufforderung das Learning Agreement zu erstellen ebenfalls darum gebeten, für diese Kurse eine separate Zustimmung des/der jeweilig Zuständigen einzuholen und Ihnen diese separate Vorab-Zustimmung mittels eines von uns für diesen Zweck entwickelten "Beiblatts zum OLA" per E-Mail zu zusenden.

Leider ist es nicht möglich, dass mehrere Learning Agreements für so einen Fall erstellt werden, da die Partnerhochschule für jeden ihrer Incomings (unsere Outgoings) lediglich ein Learning Agreement erhalten soll.

Wenn Sie alle Kurse prüfen konnten bzw. für die anderen Kurse die Zustimmung bereits erhalten haben, können Sie ganz unten auf den Button "Sign OLA" (grün) klicken.

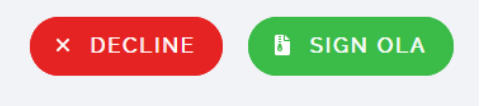

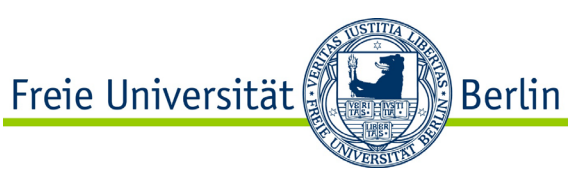

Wenn Sie das OLA nicht unterschreiben können, weil es von dem/der Studierenden falsch ausgefüllt wurde, können Sie das OLA ablehnen "Decline" (rot). Es öffnet sich ein neues Fenster wo Sie einen Grund für die Ablehnung eintragen können:

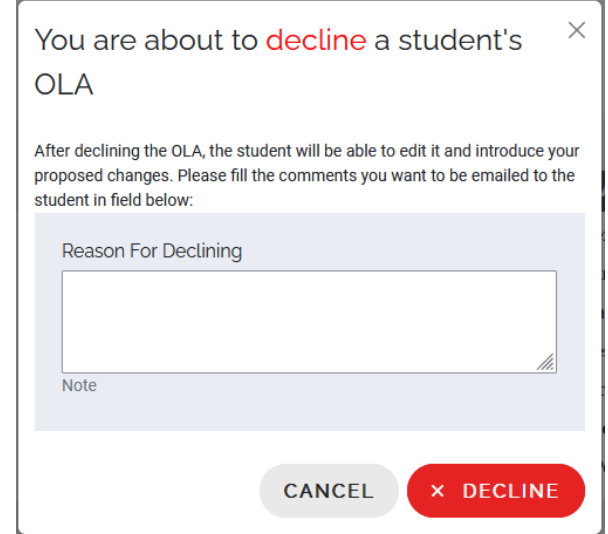

Und anschließend klicken Sie erneut auf Decline.

!Achtung: Bei den Outgoing Learning Agreements ist es sehr wichtig, dass die Kurse wirklich anerkannt werden können. Sie unterschreiben – genau wie bisher - bei Outgoings verbindlich dafür!

Zusätzlich können Sie sich das aktuelle OLA oder auch die bisherigen Änderungen als PDF herunterladen.

> **CREATED** 1.12.2022 - 14:03:59

Dafür klicken Sie auf das kleine rosafarbene Symbol auf der Übersichtsseite des OLA. Auch nach der Unterschrift können sie das von allen Parteien unterschriebene PDF herunterladen und im EU-konformen Format ansehen.

Wichtig: die Dokumentation des endgültig von allen Parteien unterschriebenen OLAs stellen wir im zentralen Erasmus-Team sicher, indem wir das Dokument verbindlich von allen Erasmus+ Teilnehmer/innen einfordern, bevor der Erasmus+ Förderzeitraum beginnt.

Sollten Sie ein OLA abgelehnt haben, verschwindet das Agreement aus Ihrer Übersichtsansicht, bis es erneut an Sie geschickt wird. Hierzu erhalten Sie wieder eine automatische E-Mail.

Studierende können nach dem Absenden des OLAs nichts mehr ändern. Das OLA wird erst wieder für Änderungen freigeschaltet, sobald es von Ihnen oder der responsible person der Partnerhochschule abgelehnt wurde oder von allen 3 Parteien unterschrieben ist.

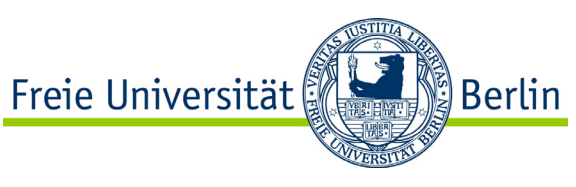

Das "During the Mobility" Learning Agreement muss dann nicht erneut initiiert werden, sondern die Studierenden nehmen einfach Änderungen im – von allen Seiten unterschriebenen – Learning Agreement vor.

Sie erhalten erneut eine E-Mail mit der Aufforderung das eingegangene OLA zu unterschreiben.

Mit Fragen und Anregungen wenden Sie sich gerne an:

Nicole Putbrese [outgoing-erasmus@fu-berlin.de](mailto:outgoing-erasmus@fu-berlin.de)